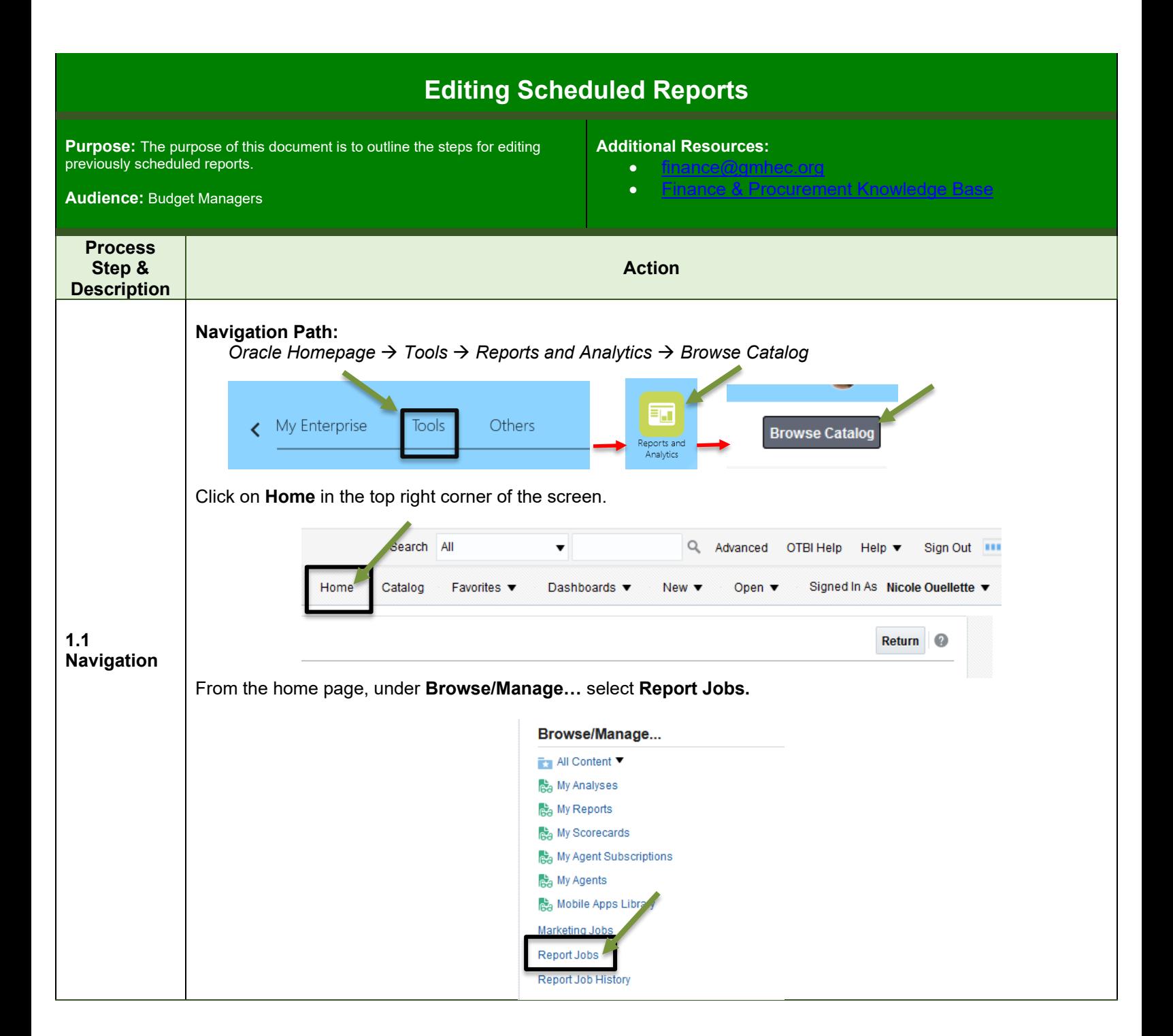

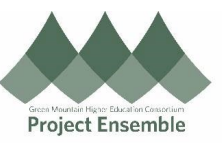

Once reports have been scheduled, you can edit or delete an existing report. The *Manage Report Jobs* page will open where you will see a list of all scheduled jobs. To make edits to existing reports, click on the icon in the **Edit** column next to the report job that you are looking to make changes to. **Manage Report Jobs** Home Catalog Favorites  $\blacktriangledown$ Dashboards  $\blacktriangledown$ New  $\blacktriangledown$ Open  $\blacktriangledown$ Signed In As Nico e Ou Last Refreshed Feb 04, 2021 09:32:53 AM Eastern Standard Time Return lo Select time zone to view jobs (UTC-05:00) New York - Eastern Time (ET)  $\overline{\mathbf{v}}$  $\blacktriangle$  Filters Report Job Name Contains Start Time Equals Or Later Than Downer Equals nicole.ouellette@gmhec.org Report Name Contains End Time Equals Or Earlier Than Scope All Status All Search Reset Report Jobs  $\times$  11 12 **Start Time** Edit Histor **Report Job Name Report Name Status End Time Frequency** Owner **Scope** /Custom/Financials/Budgets/2a GMHEC 6 Active **1.2 Editing**  2a Report 20210204 Single Job nicole.ouellette@gmhec.org Private Departmen. **Scheduled Reports** Once you have selected the edit icon for a specific report, the *Schedule Report Job* page will open and you will have the ability to navigate between the various tabs, (**General**, **Output**, etc.,) to make the necessary updates to parameters, recipients, delivery frequency, etc. **Schedule Report Job** Home Catalog Favorites Dashboards Onen  $\bullet$ Signed In As Nicole Quellette **Overview** Submit As Not Refi General Created by nicole.ouellette@gmhec.org Outputs Output1 Report Name /Custom/Financials/Budgets/2a GMHEC Department Summary by Object with Payroll - No Detail.xdo **Destination Email** Schedule Start on Feb 4, 2021 10:31:55 AM Notification Output Schedule Notification **General** Report /Custom/Financials/Budgets/2a GMHI **A** Parameters Ledger SMC\_LEDGER US Fiscal Year 2020 Through Period 5 Designation All Department All Object All Entity All Activity All Restriction All After all of the desired changes have been made, either click **Submit** to make changes to the existing report or click on **Submit as New** to schedule a new report in addition to the one that was previously scheduled.